# Responding to a Review

Once the review process has completed, you will be notified via email by the Editor of their decision.

After receiving the email, login to your dashboard.

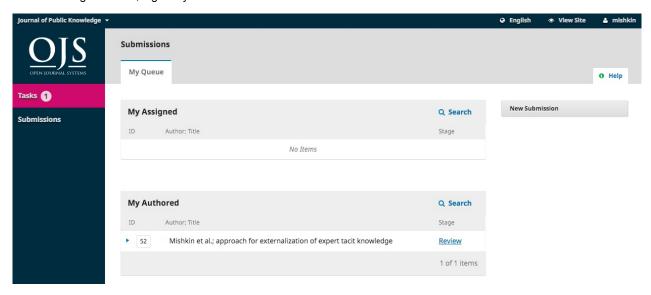

Select the Review link next to your submission to view the decision.

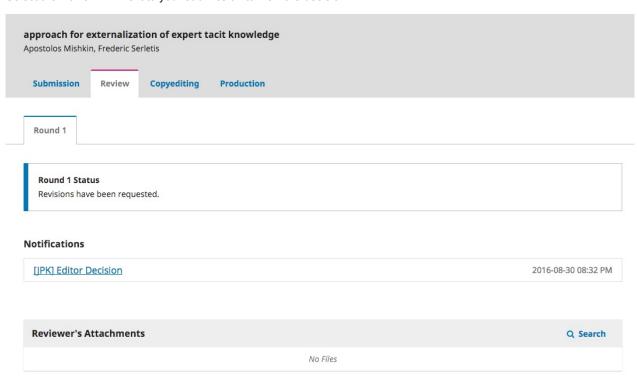

From here, you can see the decision (revisions requested) and a link to the editor's notification.

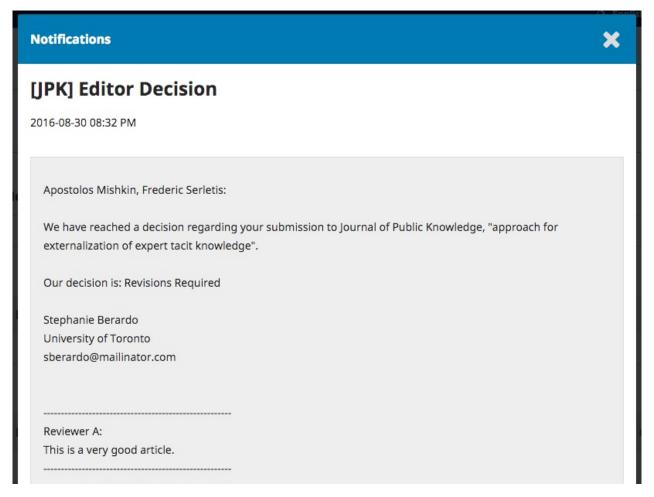

Based on the information in the editor's message, you must now prepare your revisions.

## **Uploading the Revised File**

By scrolling down the page, you will find a panel for **Revisions**.

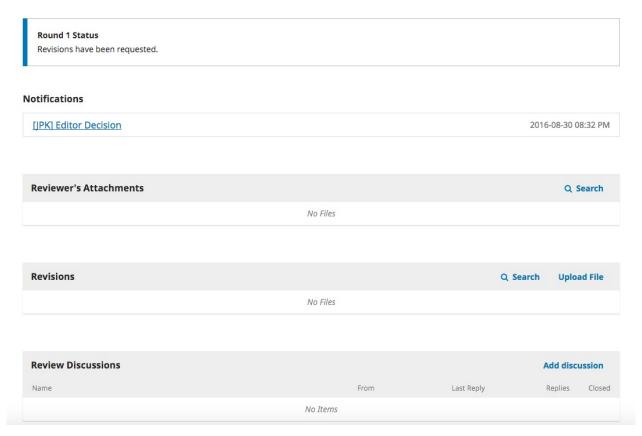

Use the Upload a File link to upload your revised manuscript.

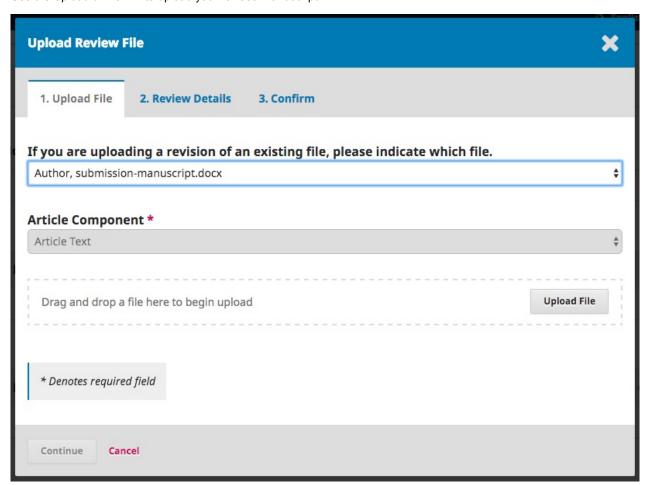

Use the dropdown menu to choose that you are uploading a revision of an existing file.

Then upload the revised file and hit Continue.

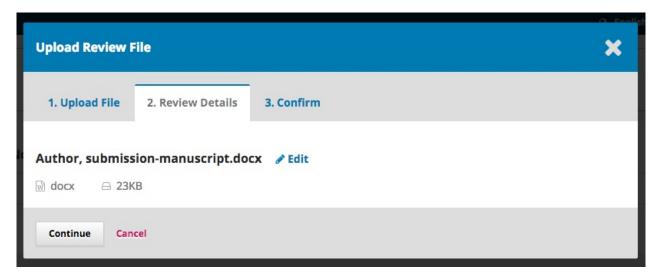

Check the file details and hit Continue again.

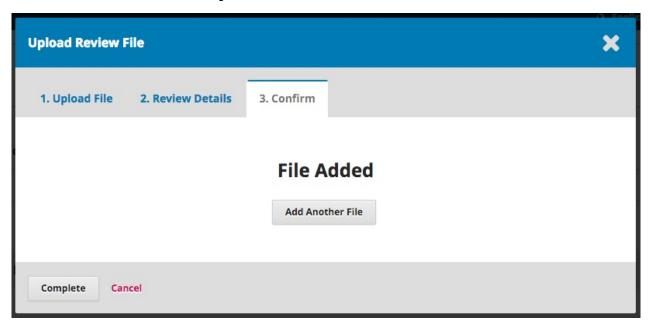

If you have any additional files to upload, do so now. Other files may include documents with Tracked Changes, a response to the comments, etc. Otherwise, hit **Complete**. Your revised file is now visible in the Revisions panel.

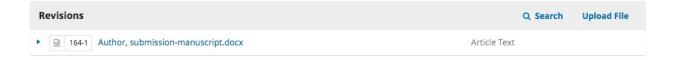

#### Inform the Editor

Your next step is to inform the editor that the revised file is now available. To do so, go to the Review Discussion panel.

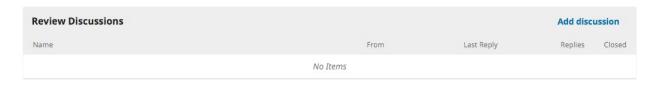

From there, select the Add Discussion link.

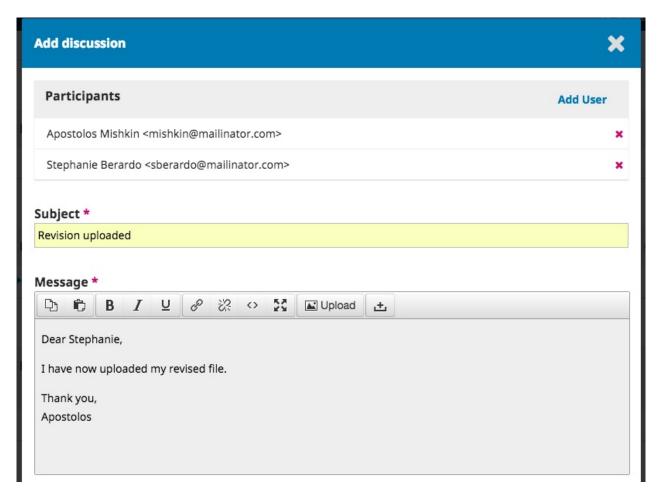

Use the Add User link to add the editor or point of contact (Managing Editor).

Add a subject line and a message.

Hit **OK** to send the message.

An email has now been sent to the editor and you (and the editor) can see the message in the Review Discussions panel.

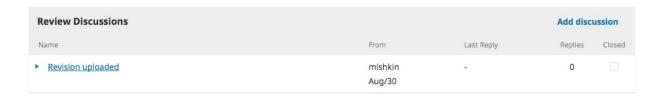

At this point, the author needs to wait to hear back from the editor as to whether the revisions are acceptable.

### If your revisions are accepted:

You will receive an email that your revisions have been accepted.

In addition, notifications will appear on your dashboard.

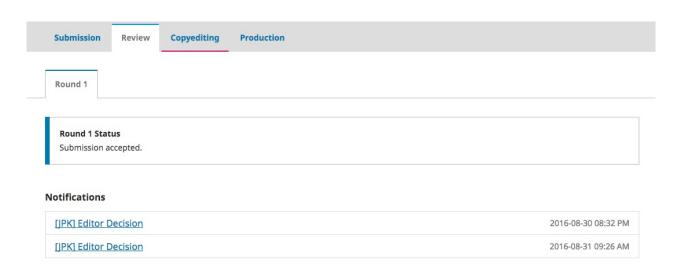

The later notification is the current one. Click on it to open the message (which is the same as the email you would have also received).

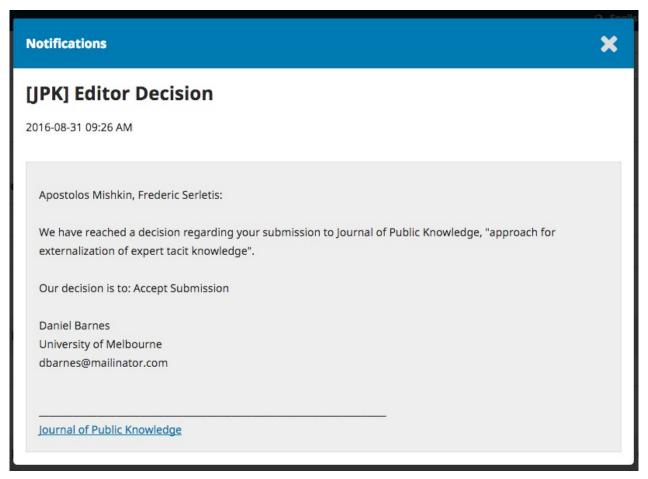

Use the **X** in the upper right corner to close the window.

Further down your dashboard, you will also see a discussion reply from the editor.

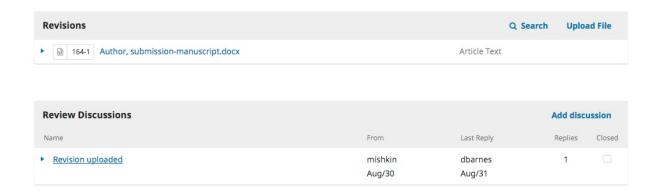

Clicking the discussion title will open it up.

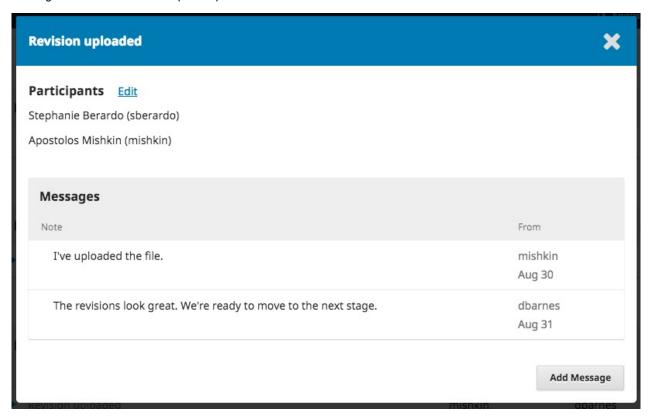

## **Resubmitting for Review**

If the editor's decision is to resubmit for review, you will need to log in and select the article in your submissions page. The resubmission is done in the review stage, there is no need to start a new submission.

At the review stage you will need to do two things to resubmit once you have revised your document:

Upload the new file in the revisions section. To upload a new file click on 'Upload file.' A new window will open allowing you to upload your file(s). Select the appropriate option from the dropdown menu to indicate you not submitting a revision of an existing file.

Add a discussion to notify the editor that you have re-submitted.

The peer review process will be repeated, and you will likely receive additional revisions to make. Once these are completed and accepted, you will then be moved to the next stage (refer to page 5).